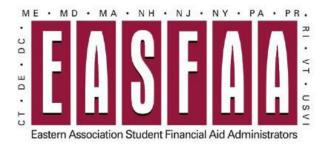

# **EASFAA Member Login Instructions**

| Visit the EASFAA Men | nber Landing Page at: h | ttps://easfaa.org/member-landing-page                                    |
|----------------------|-------------------------|--------------------------------------------------------------------------|
| OR                   |                         |                                                                          |
| From the EASFAA Hor  | ne Page, select Membe   | r Services → Manage Your Membership                                      |
| OR                   |                         |                                                                          |
| Select the "Member I | ogin" button from the h | nome page at <a href="https://www.easfaa.org">https://www.easfaa.org</a> |
|                      | Member Login 🔒          |                                                                          |

#### Member Username is email address.

For new users, select "Reset Password" to get a new Password. An email will be sent with a temporary dedicated link to reset your password.

| Username |                                    |   |
|----------|------------------------------------|---|
|          |                                    |   |
|          |                                    |   |
| Password |                                    |   |
|          |                                    | • |
|          |                                    | • |
|          | Retrieve Username   Reset Password |   |
|          | LOG IN                             |   |

# **Manage Your EASFAA Membership Profile**

Select "My Profile" Or "Update Your Profile" depending on view:

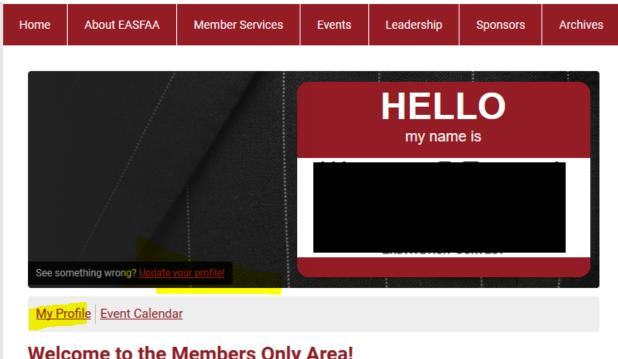

Welcome to the Members Only Area!

# **Change Profile Picture**

To add a Profile Picture, Select "Change Profile Picture"

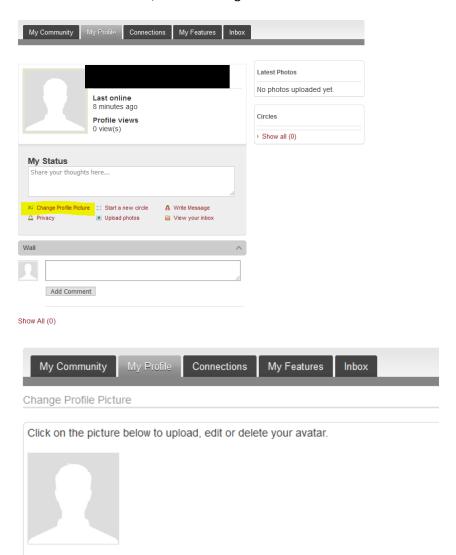

# Upload an image:

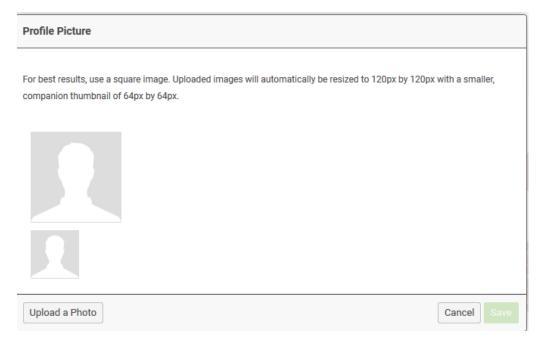

# Crop & Save

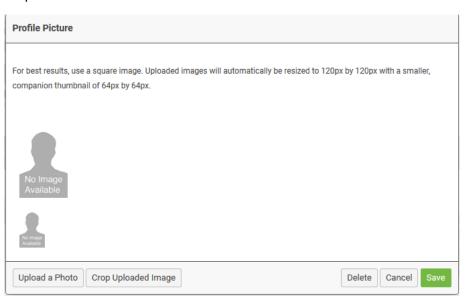

# **Edit Privacy Settings:**

# Select My Profile → Privacy

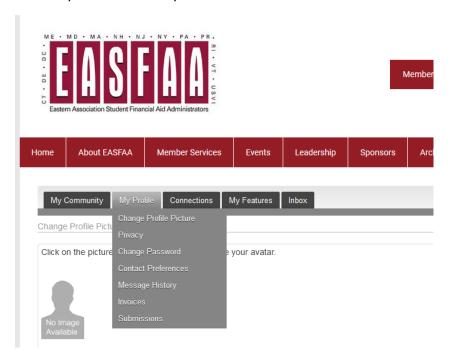

#### Configure who is able to view your information:

Privacy

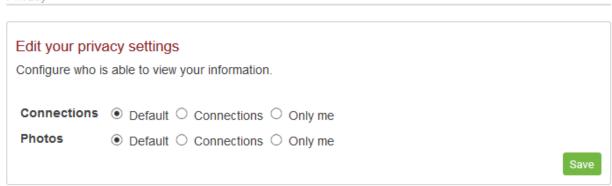

# **Change Your Password:**

Select My Profile  $\rightarrow$  Change Password

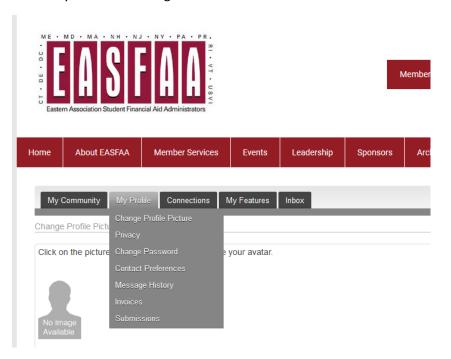

Enter Your Email address; an email will be sent:

#### **Reset Password**

A link to reset your password will be sent to your email address.

Email Address

SEND PASSWORD RESET EMAIL

#### **Update Contact Preferences**

Select My Profile → Contact Preferences

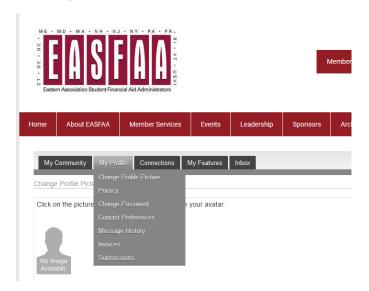

Make updates to contact preferences accordingly.

NOTE: EASFAA recommends that you DO NOT Global Unsubscribe as all communications on trainings, events, nominations, elections, etc are sent via email.

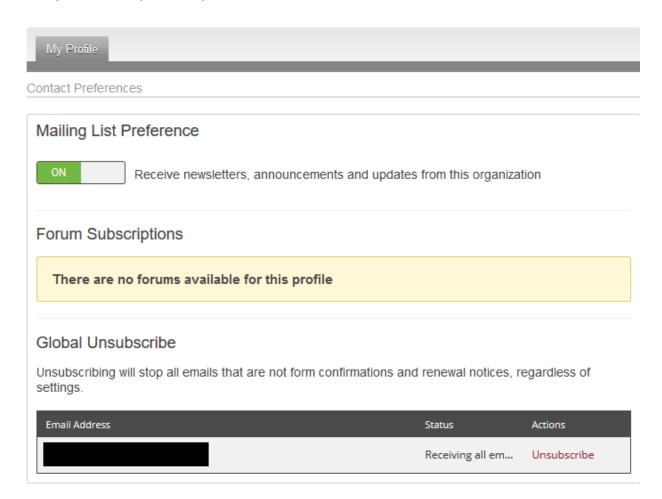

#### **View Invoices & Make Payments**

#### Select My Profile → Invoices

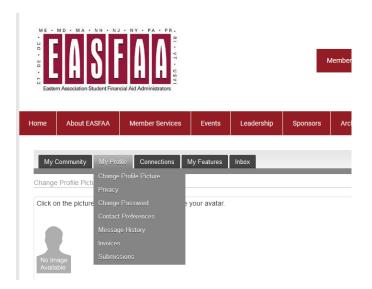

#### Invoices

| ID | Туре   | Created Date | Due Date   | Status | Total Amount | Amount Paid | Balance |
|----|--------|--------------|------------|--------|--------------|-------------|---------|
| 9  | Ad Hoc | 10/22/2019   | 10/25/2019 | Paid   | \$1.00       | \$1.00      | \$0.00  |

Select the Invoice ID# to open/print a PDF of the invoice.

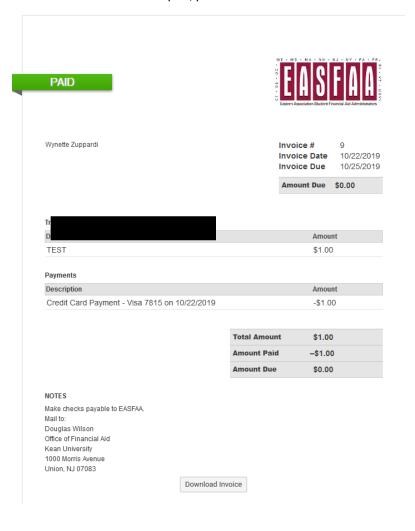

If payment is due, there will also be a "Pay Invoice" option available to pay by credit card

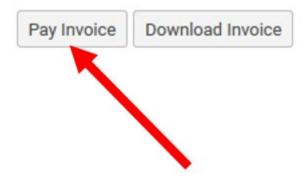